# MONTELMARKETPLACE User manual

## Table of content

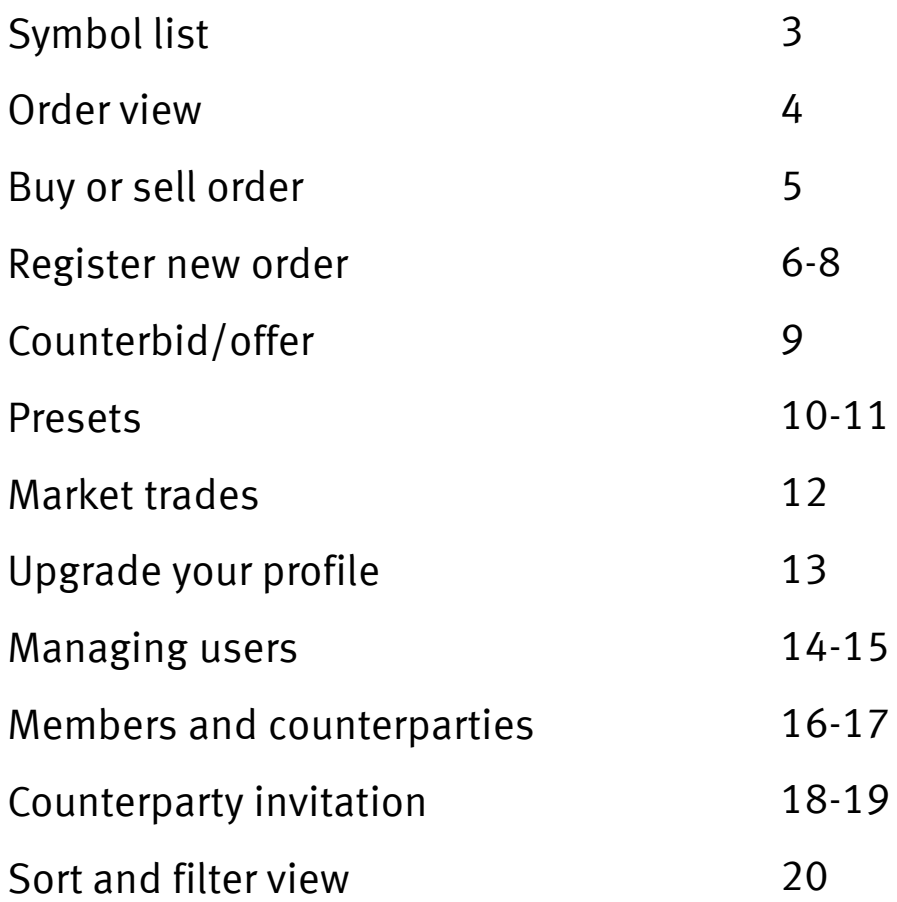

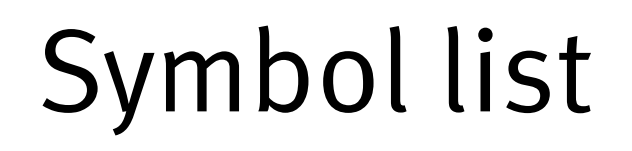

Biofuel **Geothermal EXEC** Hydro

Solar

**A** Wind

Any of the renewables above

**Counterparty** 

**O** Pending request

Edit

▼ Filter

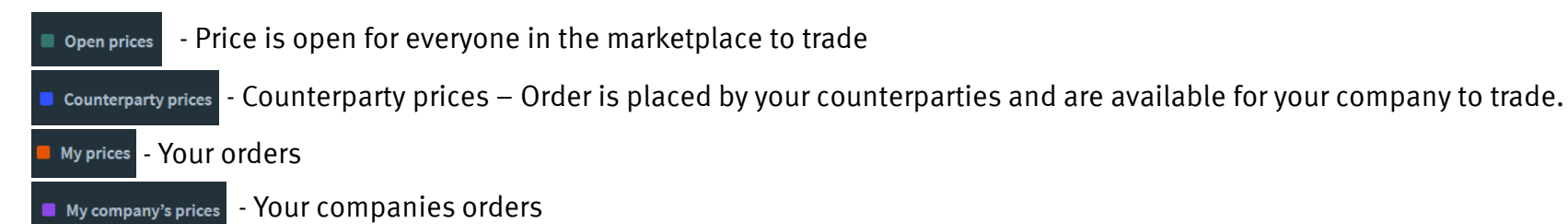

### Order view

#### **Market orders**

Please see below an overview of all the active orders in the service. From here, you can view all the prices which have been added to Montel Marketplace, whether they are buy orders, sell orders, or an order which has received a counteroffer or counterbid in the service.

To get more information on an order, click on the order you are interested in, and it will expand to display more information.

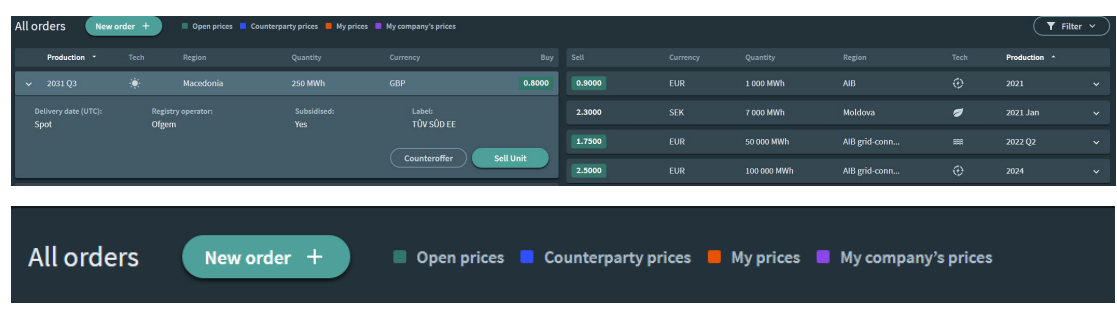

#### Color codes

Green: Open prices – these prices are open for everyone in Marketplace to trade.

Blue: Counterparty prices – these orders have been placed by your counterparties and are available for your company to trade.

Orange: Your orders – these orders have been placed on Marketplace by you.

Purple: Your company's orders – these orders have been placed on Marketplace by your company.

No color: these orders have been placed by a company which is not on your list of counterparties. You will need to connect with them to be able to trade.

#### **My orders**

To view all your active buy or sell orders click on "My orders".

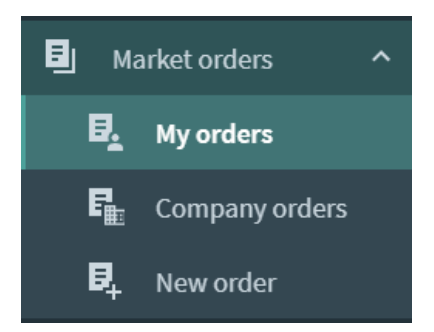

#### **Company orders**

To view all active buy or sell orders from your company click on "Company order".

A list of all active orders will be displayed. Any orders you have placed will be marked in orange.

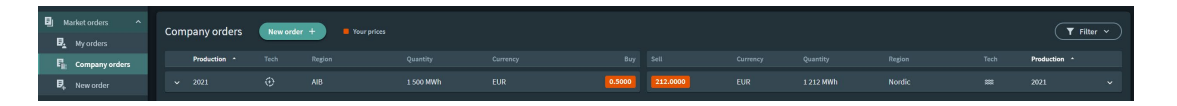

# Buy or sell order

#### **Buy or sell order**

To buy or sell an active order:

- Click buy unit or sell unit
- A confirmation box will appear
- Click "yes"
- An order confirmation will be sent to the trader and trade manager
- E-signing agreement will be sent to both parties for signing

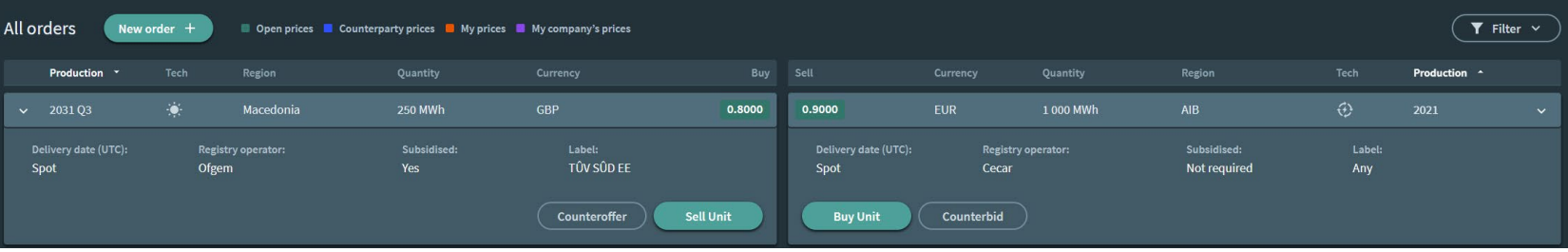

## Register new order

#### **Register an order:**

The "New order +" button is available in a number of different places.

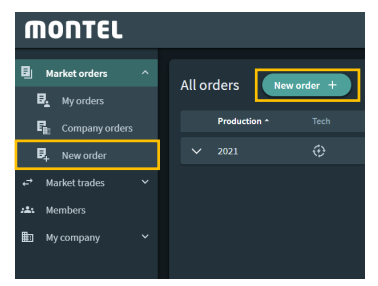

Click "New order +" and you will then enter a *4-step order form*.

### **1 BASIC:**

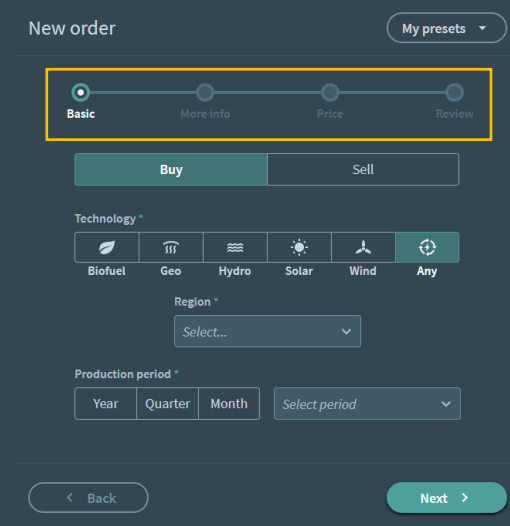

Choose if you want to buy or sell an order, then: Choose technology

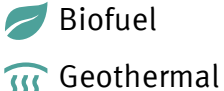

**EXEC** Hydro

- Solar is
- **A** Wind
- $\leftrightarrow$  Any of the renewables above

#### Choose region

To view the countries within the region please choose your region, and then the info button will appear:

#### Choose production period

- Year
- Quarter
- Month
- Or select a period

## Register new order

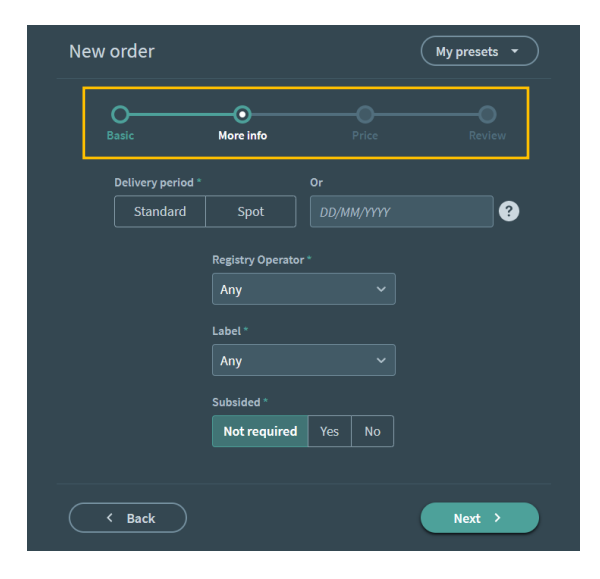

#### **Choose delivery period**

- Standard Standard delivery is January 31st the year after production
- Spot Delivery after signature
- Date Select your desired delivery date

#### **2 MORE INFO: Registry Operator**

- Choose the registry where you will transfer or cancel the GO

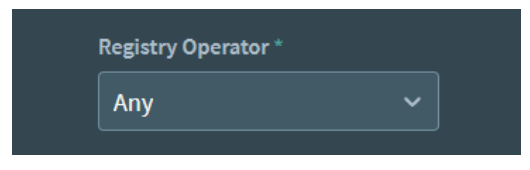

### **Choose Label**

- Choose to add labels

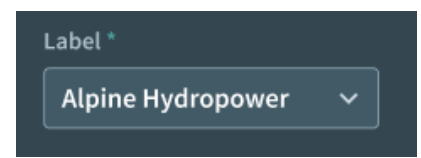

#### **Subsidised**

- Indicates if the power plant has any financial support from public funds

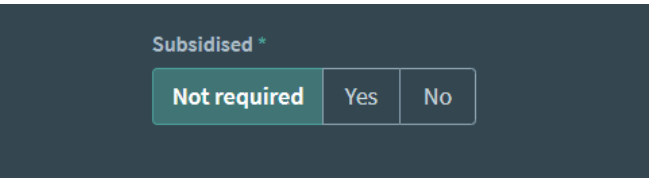

### Register new order

### **3 PRICE:**

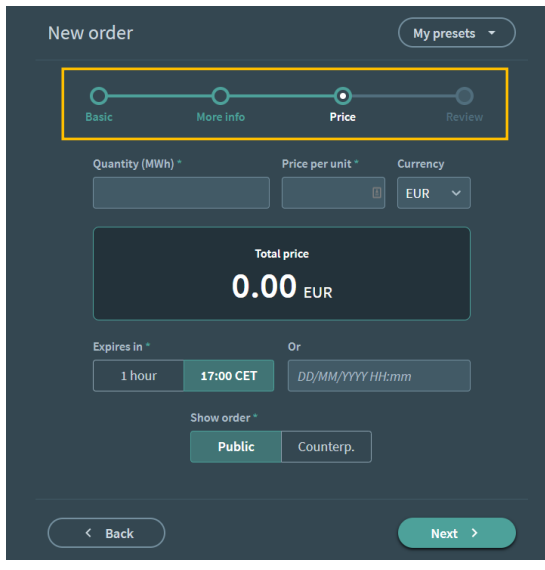

#### **Quantity (MWh)**

- 1 Quantity = 1MWh

### **Price per unit**

#### **Currency**

- EUR - SEK
- 
- CHF
- GBP

#### **Expires in**

- 1 hour
- 17:00 CET
- Choose your time

#### **Make order available to**

- Public Everyone on Marketplace can buy/sell your order (green)
- Counterparty Your order is available to only the companies in your counterparty list (blue)

### **4 REVIEW:**

The final overview presents the requirements for your order and enables you to either submit or make edits to your order. This also allows you to save your order as a preset, so that you can easily place the same order again in future.

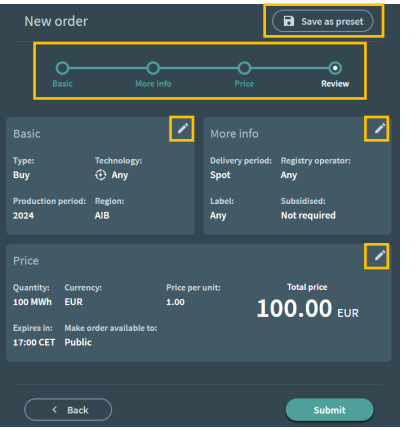

#### **Edit**

Click on any of the pencil symbols to edit your requirements in that section.

#### **Save as preset**

To save the order as a template, click "Save as preset".

# Counterbid/offer

This is a short way to counterbid or counteroffer an order. When clicking on the order, you will get the option to counterbid/counteroffer.

You will then be able to change:

- Delivery date
- Quantity
- Price
- Expiry

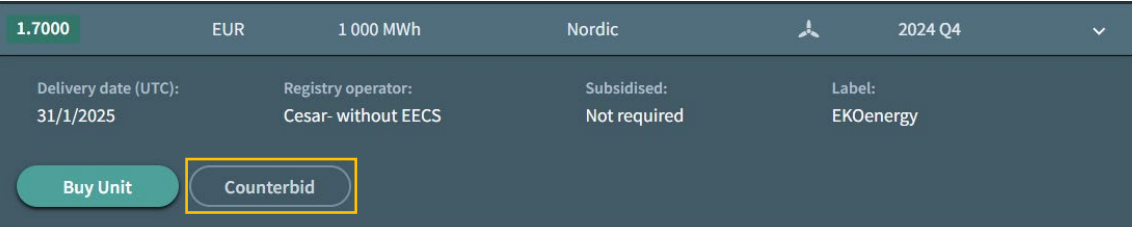

**Remember:** the counter bid/offer will not replace or overwrite an existing order, it is simply a shortcut to react on the selected order.

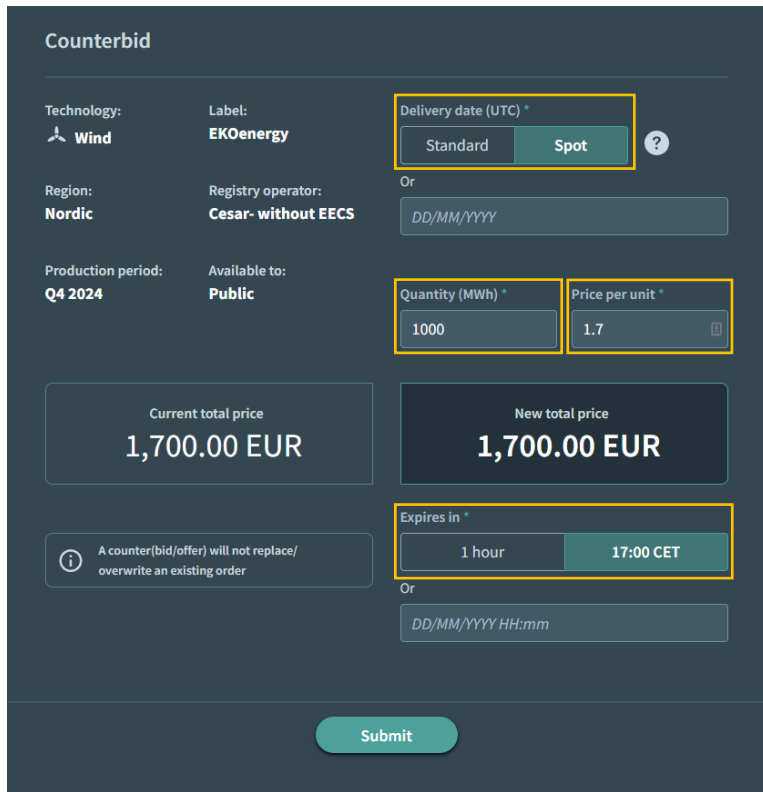

### Presets

You can save orders as a preset to create templates to use for future orders.

To save the template as a preset:

- Click "Save as preset" after you have completed the 4-steps "New order" form. This can be done before or after submitting an order.

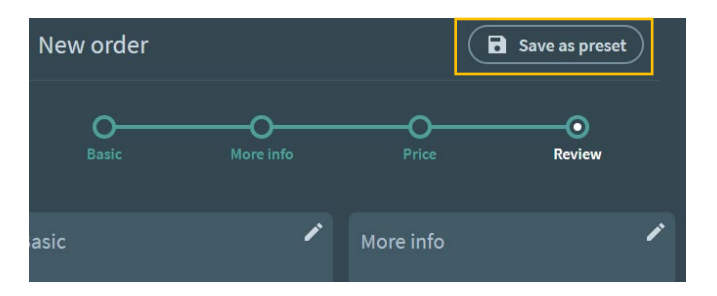

- Choose a name for your preset, then click save.

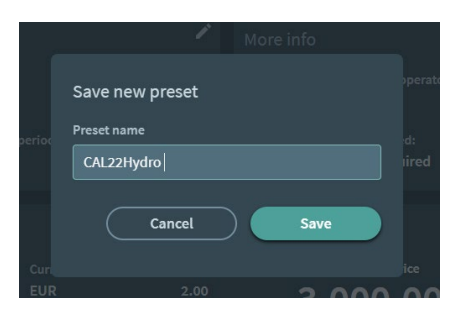

To find the preset, click "New order" and choose "From preset": A list of your pre-saved templates will then appear.

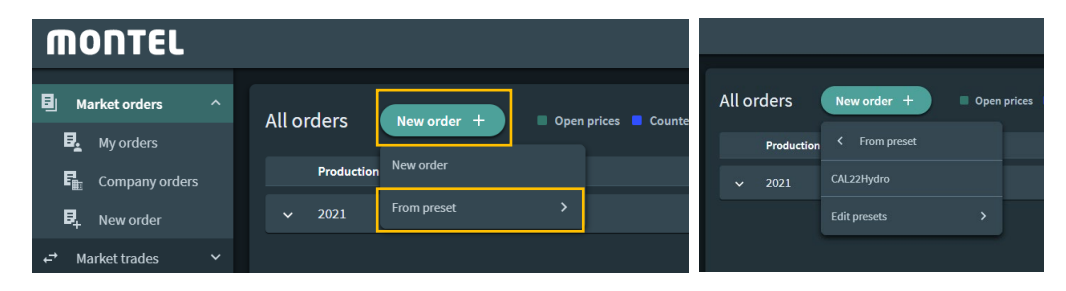

By clicking on the preset, you will go directly to the review stage of the order:

You can then either submit the order, or navigate through the different steps by clicking on the pencil buttons to edit as you wish.

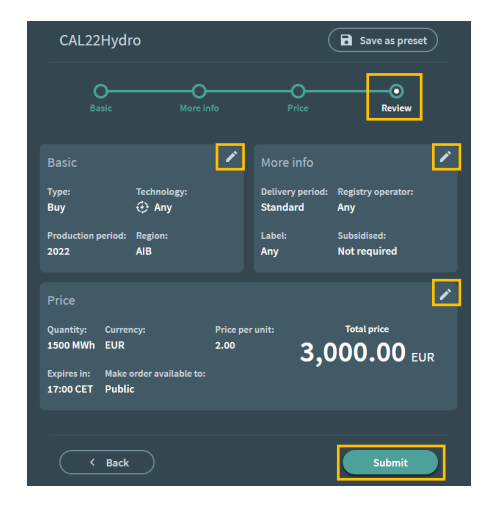

### Presets

#### **Edit and delete presets**

Click "Edit presets".

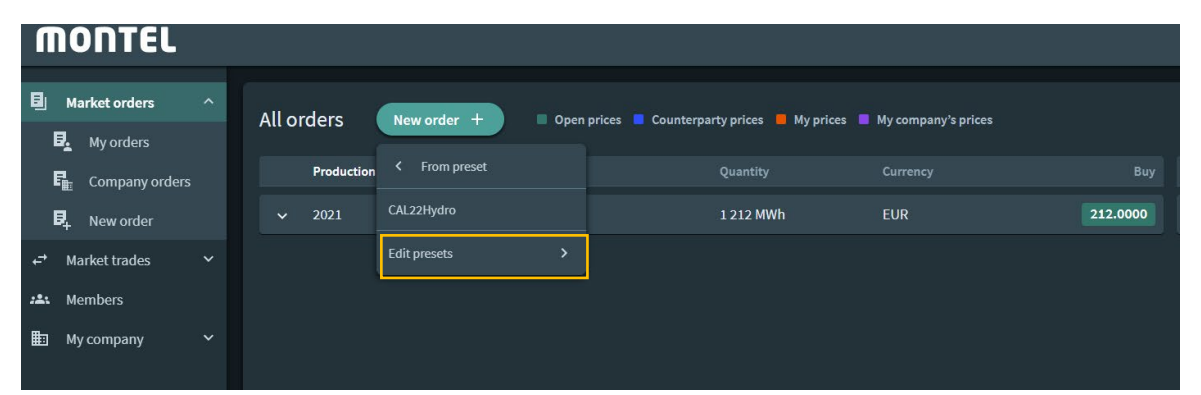

- Edit the preset by clinking on the pencil
- Delete the preset by clicking on the trash can

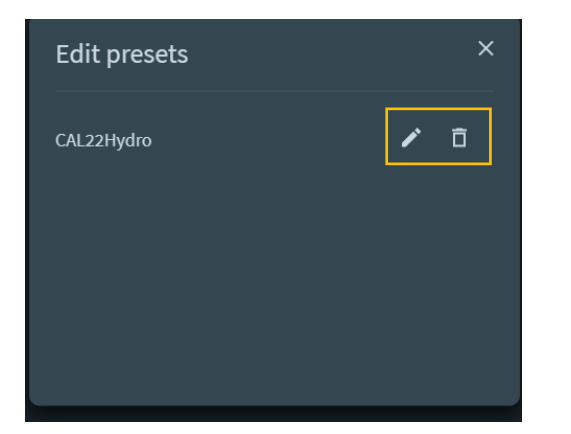

### Market trades

To view all trades completed on Marketplace, click "Market trades".

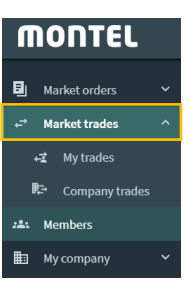

This will take you to the overview of all marked trades completed in Marketplace.

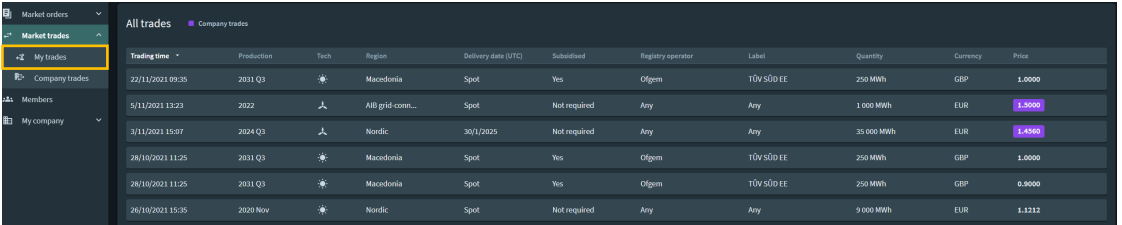

#### **My trades**

When clicking on "My trades", you will find an overview of all trades agreed by you, with a status of your e-signing agreement.

Click on the trade to get more information.

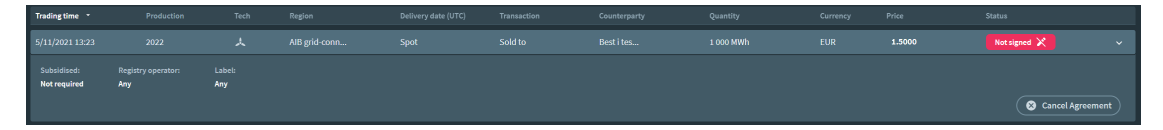

#### **Company trades**

When clicking on "Company trades", you will find an overview of all trades agreed by your company and which of the company's users was responsible for them.

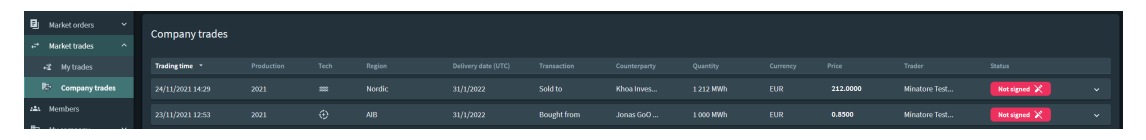

# Upgrade your profile

#### **Company profile**

View and manage your company profile by clicking on "My company".

#### **Edit profile**

To update or change any information in your company profile, click on edit profile.

Always remember to "save changes" when any information in your company profile is updated.

### **Company logo**

Add your company logo to be more visible.

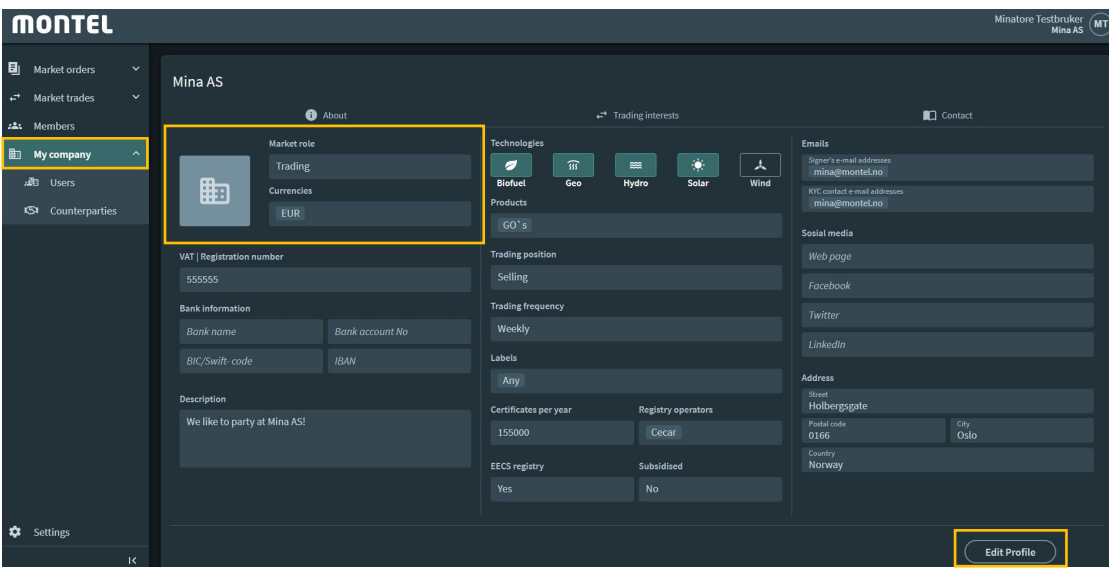

#### **Public information on your company profile**

To create a more transparent platform, other members of Montel Marketplace will be able to view some of the information from your company profile.

We do this so that you can attract more attention from a wider range of Marketplace users and build your network of trading parties more easily.

However, all sensitive information will always remain private. The list below explains which information on your company profile will be publicly visible:

- Company name
- Region
- Currencies
- VAT/registration no.
- Market role
- Description
- Technology
- Products
- Trading frequency
- Labels
- Number of certificates per year
- Registry operator
- EECS registry
- Subsidised
- Social media channels

## Managing users

#### **Managing users**

Each company can manage users and user requests under "My company". To manage users under "My company":

- Click "My company"
- Click "Users"
- The user overview will show.

#### **Request to join**

Here you will find an overview of users that want to be a part of your company on Montel Marketplace.

You can choose whether to accept or decline these users.

Accept – this requires you to assign them a role in the company, which will decide their permissions on Montel Marketplace. These roles can be selected from the list below.

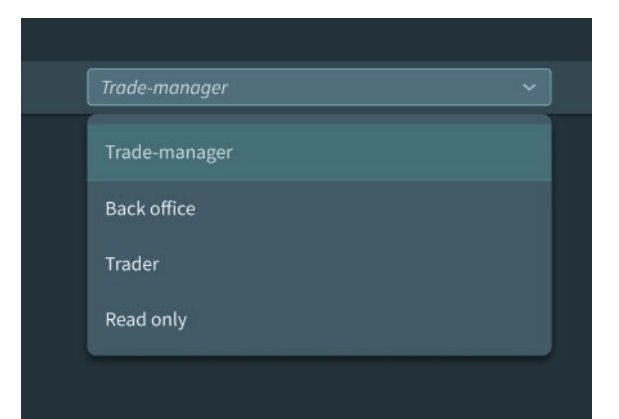

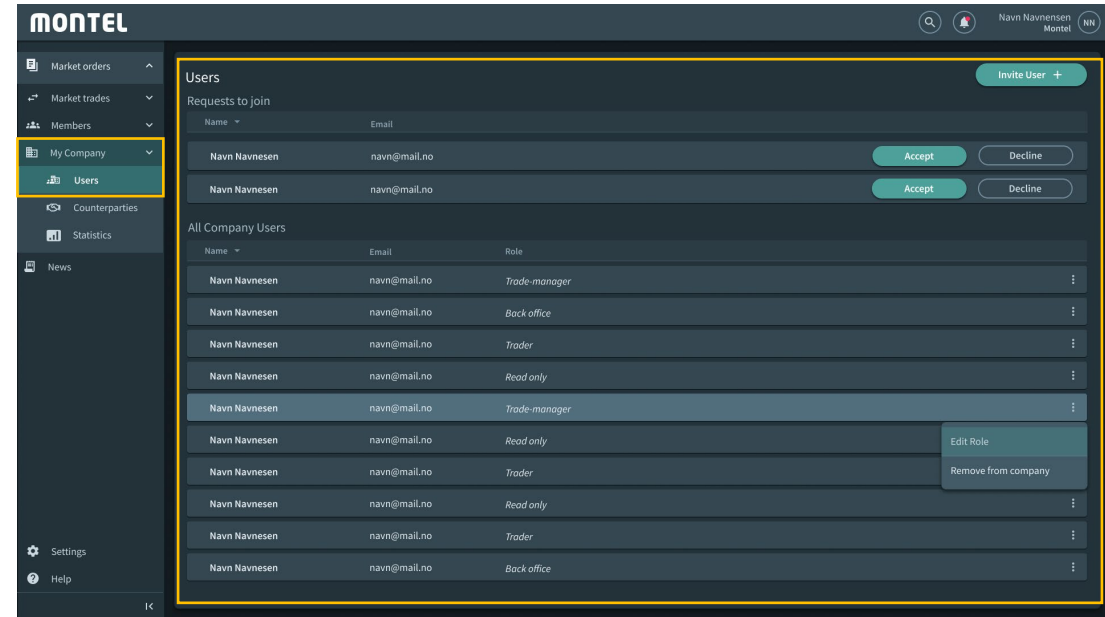

#### **Role list and permissions:**

Trade-manager – permissions: trade, receive trade confirmation on behalf of other traders, change company information, manage users, connect with counterparties, manage requests and cancel trades.

Trader – permissions: trade, receive trade confirmations on their own trades, connect with counterparties and manage requests.

Backoffice – permissions: trade confirmation, connect with counterparties, manage requests, edit company details, administrate users and roles.

Read only – permissions: see prices on screen and Marketplace members.

## Managing users

#### **All company users**

Edit roles or remove users by clicking on the three dots on the right-hand side of the user field.

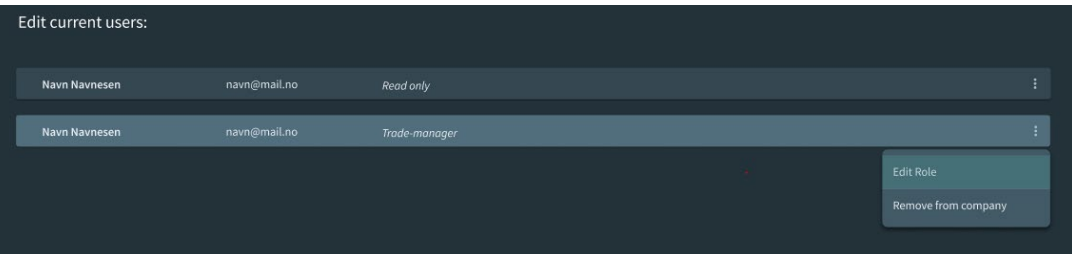

#### **Invite users to join your company**

You can invite users to join your company by clicking "Invite users"

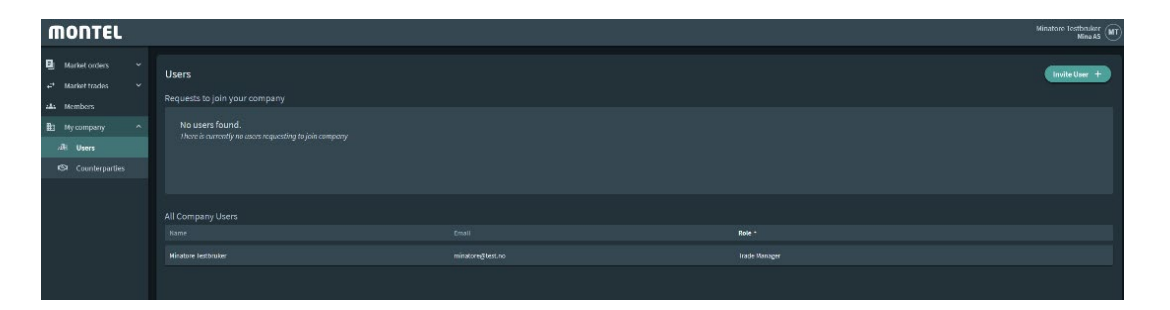

An email invitation box will then appear. Type in the email addresses of your choice and click submit to send the invitation to a new user.

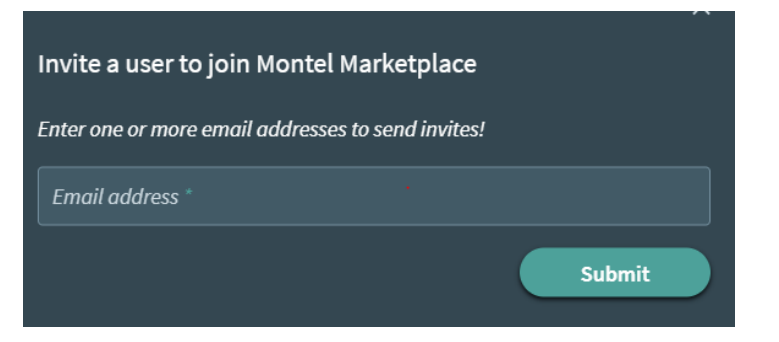

## Members and counterparties

#### **Find companies to connect with**

Click on the "members" in the menu to view all members on the marketplace.

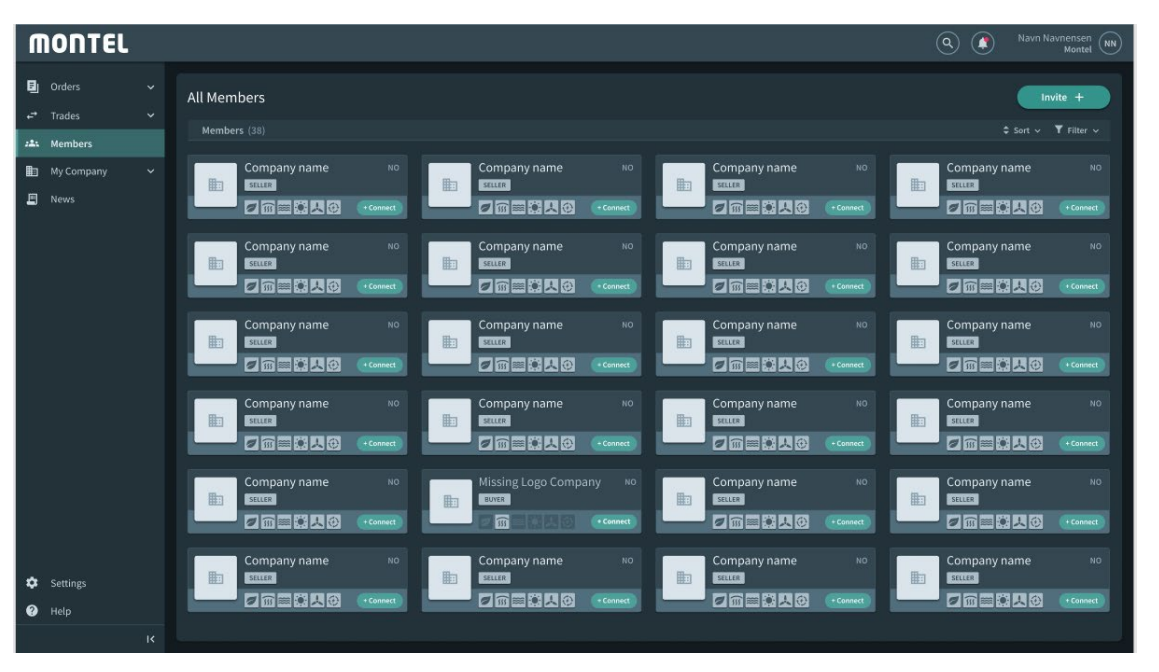

Here you can view certain information about the companies in the company cards:

- Company name
- Their position in the market (buyer/seller)
- Technologies they are interested in
- Their origination

The company cards are clickable, when clicking on a company card a larger company profile will show and you will see more information about the company.

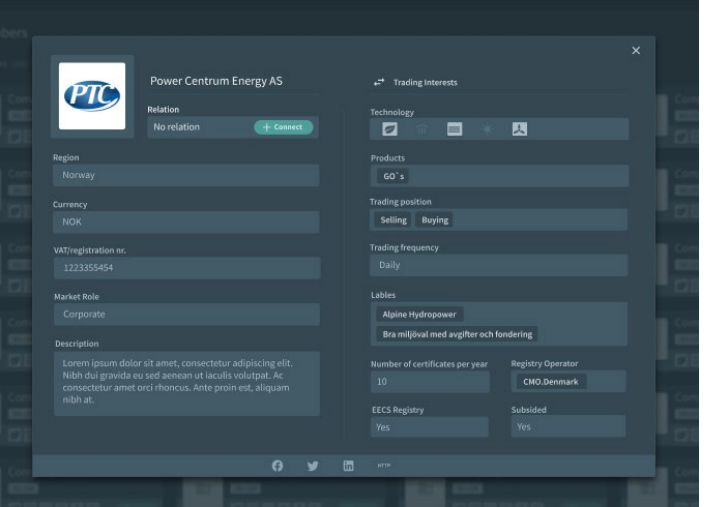

## Members and counterparties

#### **Add a company to your counterparty list**

Below you can see two different places on where you can send a request to a company.

- Click in the + connect symbol in the company card in the members list

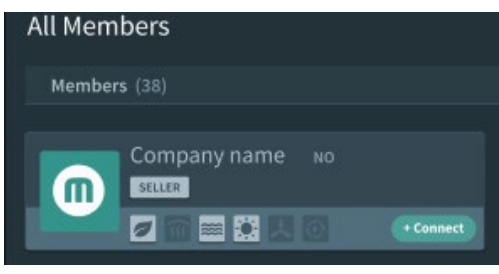

- Click on the + connection button in the full profile picture.

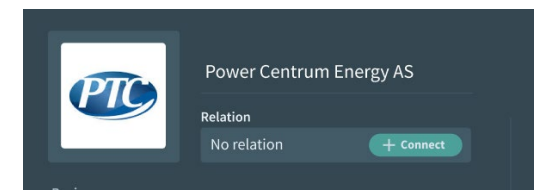

When sending a request, the status will change to pending until the company accepts or declines:  $\odot$ 

#### **Counterparty list**

To view all counterparties, invitations and requests sent out please go to: Counterparties.

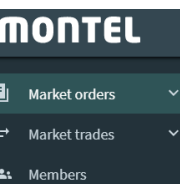

**图** My company

·题 Users **ISI** Counterparties

#### **My counterparties**

Here you have a list over all accepted counterparties.

By clicking on the company card larger company profile picture will show and you will see more information about the company.

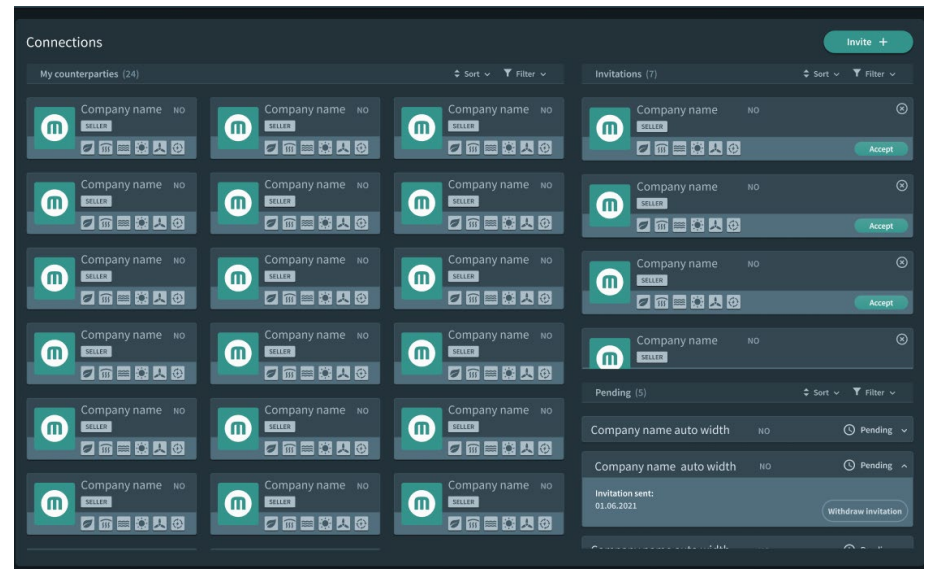

# Counterparty invitations

#### **Invitations**

Here you have a complete list over all invitations that your company has received.

#### To accept

- Click accept

#### To ignore

Click on the "x" on the top right corner

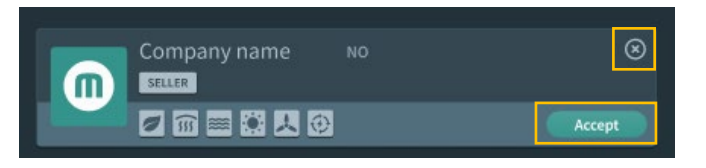

An overview over all pending invitations you have sent out. To withdraw invitations:

- Click on the "withdraw invitation" and it will no longer be on the list

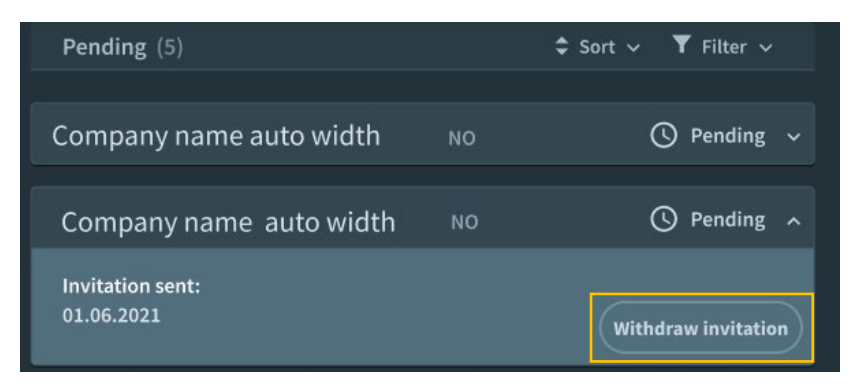

#### **Delete a company from your counterparty list** - Click on the company card

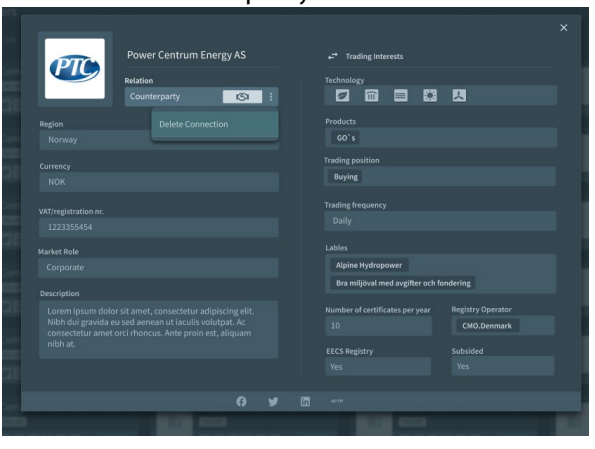

**Pending Click on the three dots in the «relation» box:** 

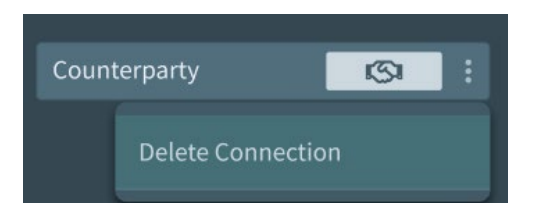

#### - Click delete

### Counterparty invitation

**Invite a company outside to join the Marketplace** Click on the "Invite +"

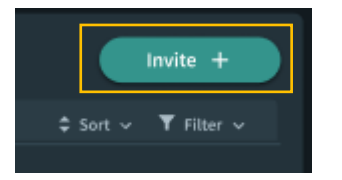

An email invitation box will then appear. Type in the email addresses of your choice and click submit to send the invitation to a company.

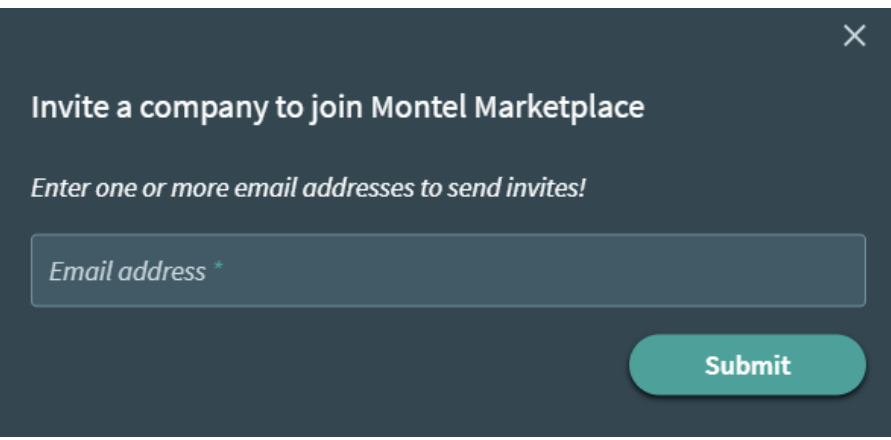

## Sort and filter view

You can sort the different inputs in the table by:

- Production
- Tech
- Region
- Quantity
- Currency

When you sort rows, you need to select the column on which you want to sort.

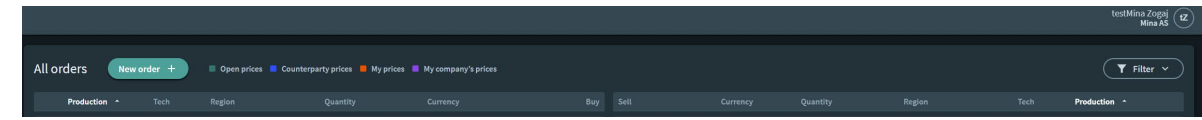

### **Filter the view**

You can filter the view on:

- Technology
- Region
- Label
- Currency

Click on the drop-down list on the filter button and click on the specific input you would like to choose.

Your filter view is saved as you make changes, filter controls are automatically added to the table headers.

#### **Delete filters**

To remove the filter's please click on the added specific filter and it will be removed.